# SCHNELL-START-ANLEITUNG 1&1 HomeServer

**AVM FRITZ!Box 7520**

HomeServer anschließen

- Telefon anschließen
- Endgerät verbinden
- Hilfe und Kontakt

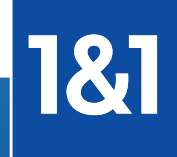

# Internet, Telefon und mehr:

# IHR 1&1 DSL

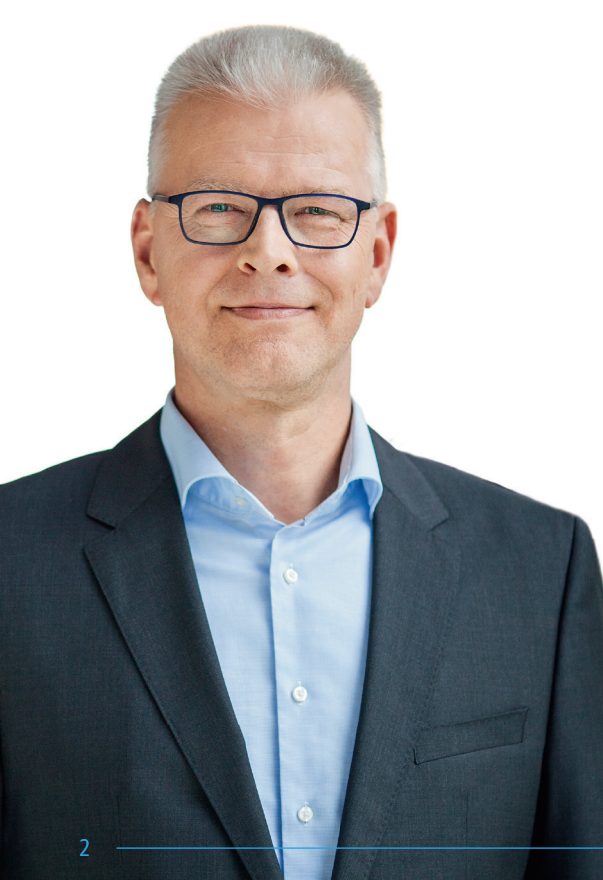

Herzlich willkommen in unserer 1&1 Kundenwelt! Ich freue mich, dass Sie bei uns den passenden Internetanschluss gefunden haben, und ich bin überzeugt, dass Sie mit Ihrer Wahl richtig liegen!

Bei 1&1 wählen Sie einen Anschluss nach Ihren Bedürfnissen. Für die Bequemlichkeit in Ihren vier Wänden bieten wir Spitzenlösungen im Bereich Vernetzung und Unterhaltung. Außerdem bekommen Sie mit einem 1&1 DSL-Anschluss alles, was Sie brauchen, um Ihr eigenes Heimnetzwerk aufzubauen. So können Sie Ihre Daten zentral speichern und von allen Computern im Haushalt abrufen.

In dieser Schnell-Start-Anleitung haben wir für Sie wichtige Informationen zusammengefasst, um Ihnen den Start mit 1&1 so angenehm und reibungslos wie möglich zu machen.

Bei Fragen stehen Ihnen unsere Expertinnen und Experten 24 Stunden am Tag, 7 Tage die Woche zur Verfügung. Denn Ihre Zufriedenheit ist uns wichtig.

Viel Spaß mit Ihrem 1&1 DSL wünscht Ihnen Ihr

Thomas Henkel

Thomas Henkel Geschäftsführer der 1&1 Telecom GmbH

# Inhalt

#### **Wichtiges zu Beginn .................................................4**

Sicherheitshinweise Voraussetzungen für den störungsfreien Betrieb Herstellerhinweis Verpackungsinhalt überprüfen Technische Voraussetzungen Bedeutung der LEDs Geräteübersicht – Tasten, Anschlüsse, Typenschild

#### **Inbetriebnahme ......................................................10**

1&1 HomeServer anschließen

Telefon anschließen Analoges Telefon Schnurlostelefone (DECT)

Endgerät anschließen LAN-Verbindung WLAN-Verbindung

Alternative Einrichtung mit 1&1 Start-Code

**Probleme und Lösungen .........................................20** Gerät arbeitet nicht richtig (Reset des 1&1 HomeServers) 1&1 HomeServer auf Werkseinstellungen zurücksetzen WLAN-Störquellen Reichweite verbessern mit Zubehör

**Recycling und Entsorgung ......................................26** Rücknahme von Altgeräten

**Hilfe und Kontakt ...................................................27** Soforthilfe Kostenlose telefonische Hilfe Kostenloser E-Mail-Support Forum Handbuch

#### **Sicherheitshinweise**

- Der 1&1 HomeServer hat keinen An- / Aus-Schalter. Deshalb müssen Sie ihn jederzeit vom Stromnetz trennen können. Stecken Sie das Netzteil des HomeServers in eine leicht erreichbare Steckdose.
- Überlastete Steckdosen, Verlängerungskabel und Steckdosenleisten können zu Bränden und Stromschlägen führen. Verzichten Sie daher auf den Einsatz von Steckdosenleisten und Verlängerungskabeln. Verbinden Sie nicht mehrere Verlängerungskabel oder Steckdosenleisten miteinander.
- Durch Wärmestau kann es zu einer Überhitzung des 1&1 HomeServers kommen. Dies kann zu Schäden am Gerät führen. Sorgen Sie für eine ausreichende Luftzirkulation rund um den HomeServer. Wichtig ist, dass die Lüftungsschlitze am Gehäuse immer frei sind. Stellen Sie den 1&1. HomeServer nicht auf Teppiche oder gepolsterte Möbel und decken Sie ihn nicht ab.
- Die Geräteunterseite des 1&1 HomeServers kann sich im normalen Betrieb erwärmen, stellen Sie ihn daher nicht auf wärmeempfindliche Flächen, um Schäden zu vermeiden.
- Bei Gewitter besteht Gefahr durch Blitzeinschlag und Überspannungsschäden an angeschlossenen Elektrogeräten. Installieren Sie den 1&1 HomeServer nicht bei Gewitter. Trennen Sie ihn bei Gewitter vom Stromnetz und vom Internetanschluss.
- Es dürfen keine Flüssigkeiten in das Innere des 1&1 HomeServers gelangen, da dies elektrische Schläge oder Kurzschlüsse verursachen kann. Verwenden Sie ihn daher nur in Gebäuden.
- Öffnen Sie das Gehäuse des 1&1 HomeServers nicht, sondern geben Sie ihn im Reparaturfall an 1&1 zurück. Durch unsachgemäßes Öffnen und Reparieren können Gefahren für Menschen entstehen.
- Schützen Sie den 1&1 HomeServer vor Staub, Feuchtigkeit und Dämpfen sowie scharfen Reinigungs- oder Lösungsmitteln. Trennen Sie ihn zur Reinigung vom Stromnetz und nutzen Sie ein leicht feuchtes, fusselfreies Tuch.
- Personen sollten während des Betriebes oder der Installation einen Abstand von 20 cm zum 1&1 HomeServer einhalten.
- Installieren und benutzen Sie Ihren 1&1 HomeServer nicht in der Nähe entflammbarer Gase und explosionsgefährdeter Umgebungen.

4

#### **Voraussetzungen für den störungsfreien Betrieb Herstellerhinweis**

#### **Aufstellungsort – zentral und frei**

Stellen Sie den 1&1 HomeServer so auf, dass keine Hindernisse wie Schränke oder elektronische Geräte zwischen Ihrem 1&1 HomeServer und den WLAN-Empfangsgeräten stehen.

#### ■ 1&1 HomeServer an der ersten Telefondose **anschließen**

Schließen Sie den 1&1 HomeServer nur an der ersten Telefondose an. Lassen Sie alle dahinterliegenden Telefondosen von technischem Personal abklemmen, da es sonst zu Signalstörungen an Ihrem Anschluss kommen kann.

 **Weitere Geräte nur am 1&1 HomeServer anschließen** Verbinden Sie alle Geräte wie Telefone, Faxgeräte und Anrufbeantworter nur mit dem 1&1 HomeServer. Schließen Sie keine Geräte direkt an der Telefondose an.

#### **Keine Verlängerungen zwischen Telefondose und 1&1 HomeServer verwenden**

Verlängern Sie nicht den Kabelweg zwischen Telefondose und 1&1 HomeServer. Je länger dieser Kabelweg ist, desto anfälliger wird der Anschluss für Störungen von außen.

Bei dem 1&1 HomeServer handelt es sich um die FRITZ!Box 7520, hergestellt von AVM. Aus diesem Grund finden Sie in der Benutzeroberfläche und im Netzwerknamen (SSID) die Bezeichnung des Herstellers AVM FRITZ!Box 7520.

Die Adresse des Herstellers lautet: AVM GmbH, Alt-Moabit 95, 10559 Berlin. avm.de

Der 1&1 HomeServer wird in verschiedenen Gehäuseformen und Gehäusefarben hergestellt. Bei einigen ist das Gerät als 1&1 WLAN-Router benannt. Die Geräte sind funktionell gleich.

#### **Technische Voraussetzungen**

- **1&1 DSL-Anschluss innerhalb Deutschlands**
- **Aktueller Webbrowser mit HTML5-Unterstützung**
- **Für WLAN-Verbindungen: WLAN-fähige Endgeräte**
- **Für LAN-Verbindungen: Endgeräte mit Netzwerkanschluss**

#### **Verpackungsinhalt überprüfen**

Für die reibungslose Installation Ihres Gerätes ist es wichtig, dass alle Zubehörteile vorliegen. Überprüfen Sie daher den Lieferumfang.

Die vollständige Verpackung enthält neben der Bedienungsanleitung folgende Einzelteile:

- 1. Router ..1&1 HomeServer"
- 2. Netzteil für "1&1 HomeServer"
- 3. Internet- / Telefon-Kabel
- 4. Netzwerkkabel
- 5. Service-Informationen enthält u. a. die Bezeichnung des WLAN-Funknetzes (SSID), WLAN-Netzwerkschlüssels und das FRITZ!Box-Kennwort
- 6. Persönlicher Sicherheitsbrief enthält den 1&1 Start-Code und Ihre 1&1 Kundendaten

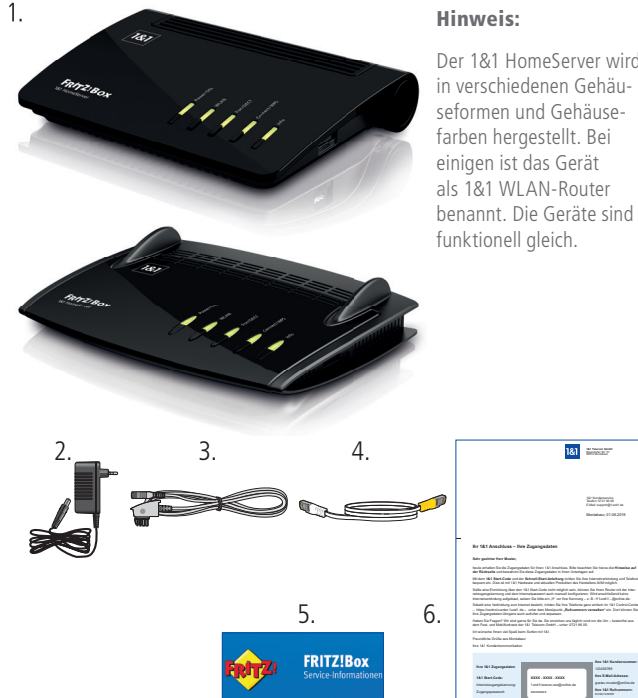

Der 1&1 HomeServer wird in verschiedenen Gehäuseformen und Gehäusefarben hergestellt. Bei einigen ist das Gerät als 1&1 WLAN-Router benannt. Die Geräte sind

**1&1 Telecom GmbH** Elgendorfer Str. 57 56410 Montabaur

#### **Bedeutung der LEDs**

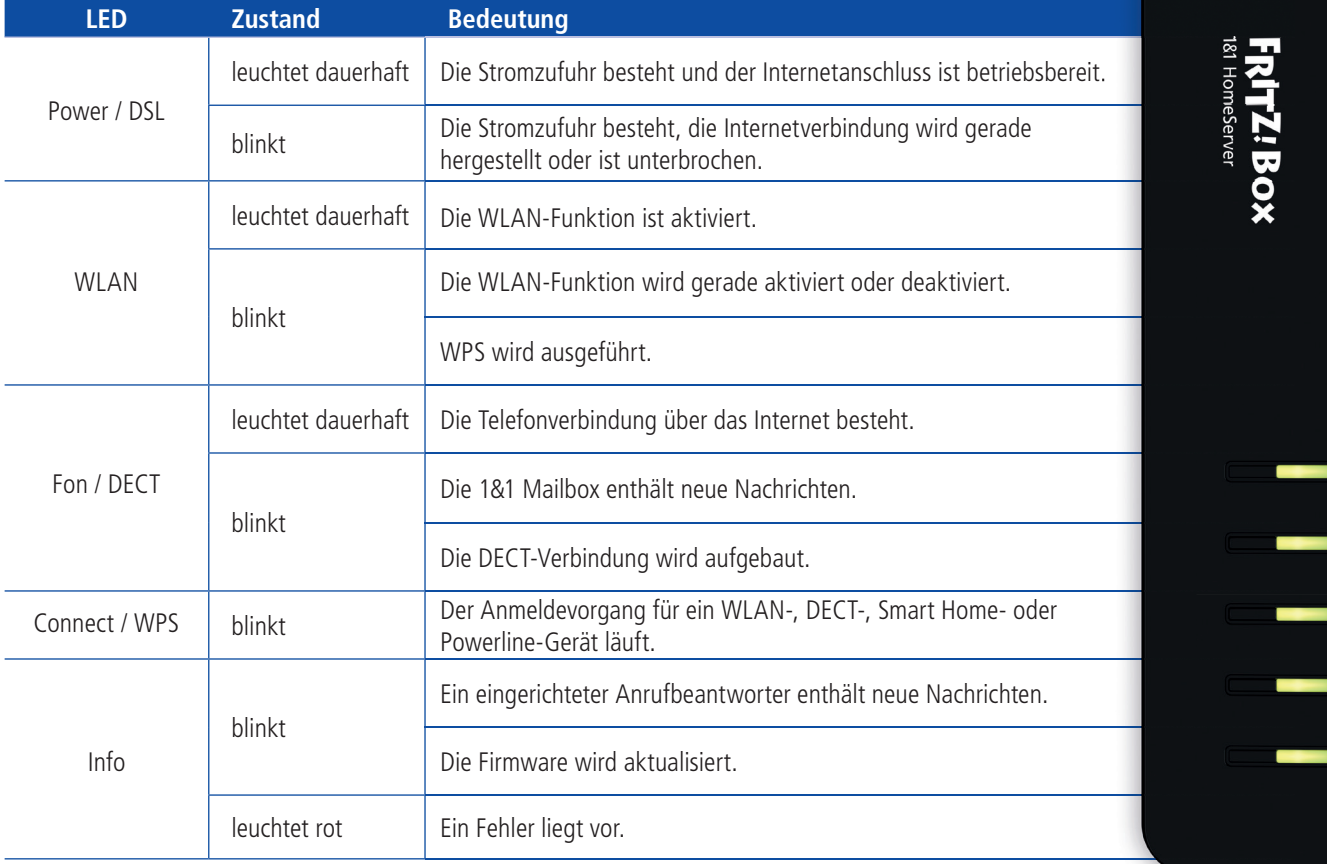

7

Info J

Power/DSL

WLAN

Fon/DECT

Connect/WPS

# Geräteübersicht

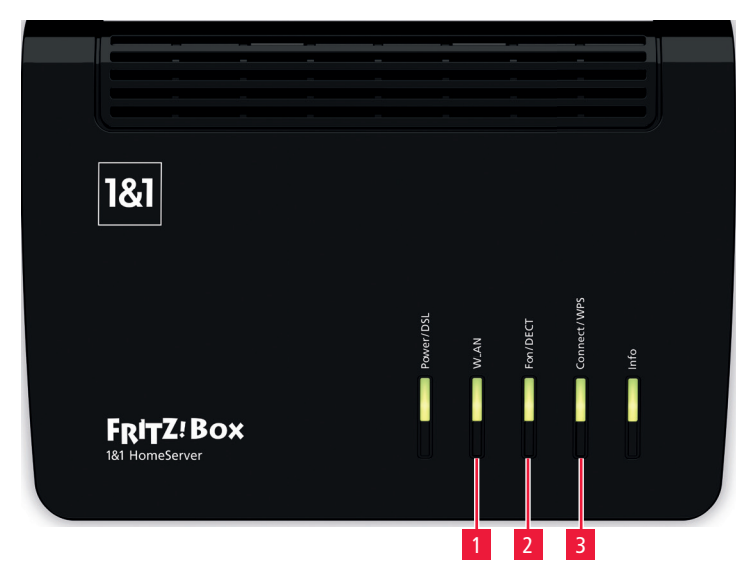

#### **Tasten Typenschild (auf der Geräteunterseite)**

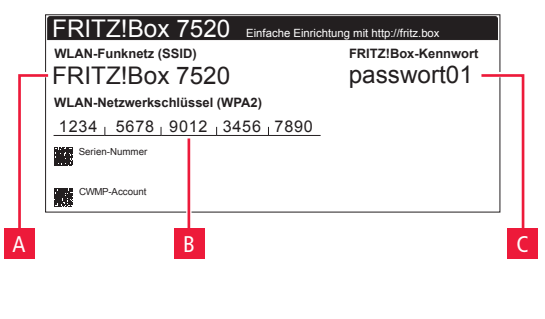

#### **Für Ihre Notizen**

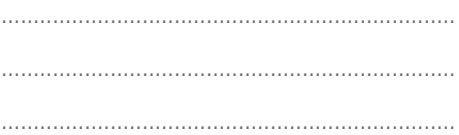

#### **Anschlüsse**

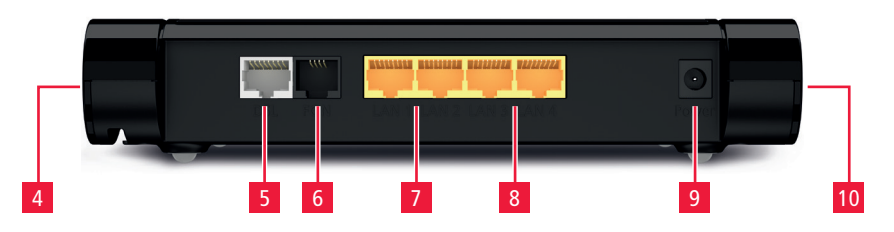

#### **Tasten**

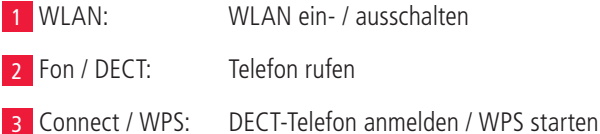

#### **Typenschild (auf der Geräteunterseite)**

A WLAN-Funknetz (SSID): Name Ihres WLAN-Netzwerks (werkseitig festgelegt) B WLAN-Netzwerkschlüssel: Passwort für die Verbindung mit Ihrem WLAN-Netzwerk (werkseitig festgelegt) C FRITZ!Box-Kennwort: Passwort für den Zugriff auf die Benutzeroberfläche Ihres 1&1 HomeServers (werkseitig festgelegt)

#### **Anschlüsse**

- 4 Telefonanschluss analog (TAE)
- 5 DSL- / VDSL-Anschluss
- 6 Telefonanschluss analog (RJ11)
- 7 2 x Gigabit-LAN (1.000 MBit/s)
- 8 2 x Fast-Ethernet-Anschlüsse (10/100 MBit/s)
- 9 Netzadapter-Anschluss
- 10 USB 2.0-Anschluss für Drucker, Speichermedien, und andere USB-Geräte

#### **WLAN-Einstellungen ändern**

Sie haben die Möglichkeit, die WLAN-Einstellungen über den Einrichtungsassistenten zu ändern, z. B. auf die von Ihnen bisher verwendeten Daten.

#### Glossar

Ein Glossar mit Begriffserläuterungen finden Sie im Handbuch 1&1 DSL und Glasfaser unter www.1und1.de/handbuch-dsl.

# Inbetriebnahme

**Richten Sie Ihr 1&1 DSL am Schaltungstag ganz einfach ein. Schließen Sie Ihren 1&1 HomeServer bis 08:00 Uhr an, weiter müssen Sie nichts tun. Ihr Internetanschluss wird bis spätestens 17:00 Uhr freigeschaltet.**

#### **1. 1&1 HomeServer einrichten**

#### **Schritt 1**

Schließen Sie den 1&1 HomeServer mit dem Netzteil an das Stromnetz an.

Die LED "Power / DSL" blinkt nach einigen Sekunden.

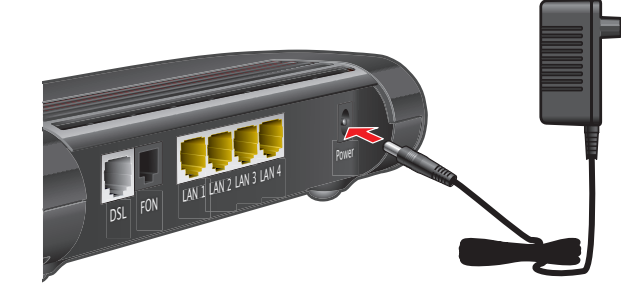

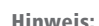

Verwenden Sie ausschließlich das mitgelieferte Original-Netzteil an Ihrem 1&1 HomeServer!

#### **Schritt 2**

Stecken Sie das Internet- / Telefon-Kabel mit dem Telefonstecker in den mit "F" beschrifteten Anschluss der Telefondose.

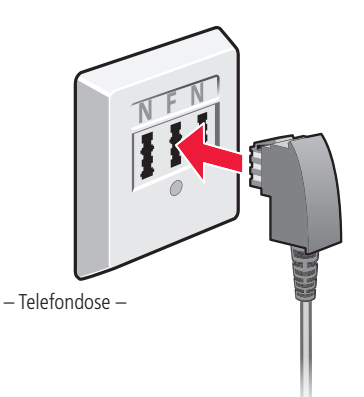

#### Hinweis:

Schließen Sie den 1&1 HomeServer **nur an der ersten Telefondose** an! Lassen Sie alle dahinterliegenden Telefondosen von technischem Personal abklemmen, da es sonst zu Signalstörungen an Ihrem Anschluss kommen kann.

Verbinden Sie das andere Ende des Internet- / Telefon-Kabels mit dem Anschluss "DSL" Ihres 1&1 HomeServers.

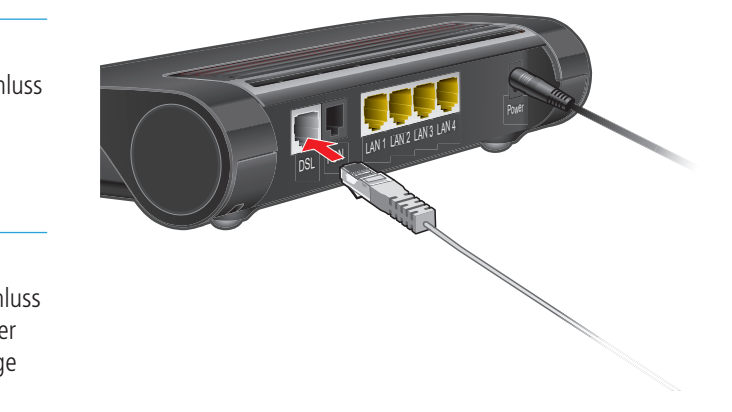

#### **Schritt 4**

Der 1&1 HomeServer baut eine Internetverbindung auf. Sobald Ihr Internetanschluss geschaltet ist, richtet sich der HomeServer selbstständig ein – das dauert nur wenige Minuten.

#### **Schritt 5**

Überprüfen Sie, ob die Einrichtung erfolgreich war. Schließen Sie ein Telefon an (**> Seite 12**) und tätigen Sie einen Anruf.

Sollte es Probleme bei der automatischen Einrichtung geben, können Sie den 1&1 HomeServer auch mit dem 1&1 Start-Code einrichten. **> Seite 16**

**Die automatische Einrichtung des 1&1 HomeServers ist ab Ihrem Schaltungstermin möglich, den wir Ihnen per Brief, E-Mail und SMS mitteilen.** 

#### **2. Telefon anschließen**

**Nutzen Sie die Rufnummer, die Sie bei der Bestellung angegeben bzw. von 1&1 erhalten haben.**

#### **Analoges Telefon**

Stecken Sie den Telefonstecker (TAE) in den mit "FON" beschrifteten seitlichen Anschluss des 1&1 HomeServers.

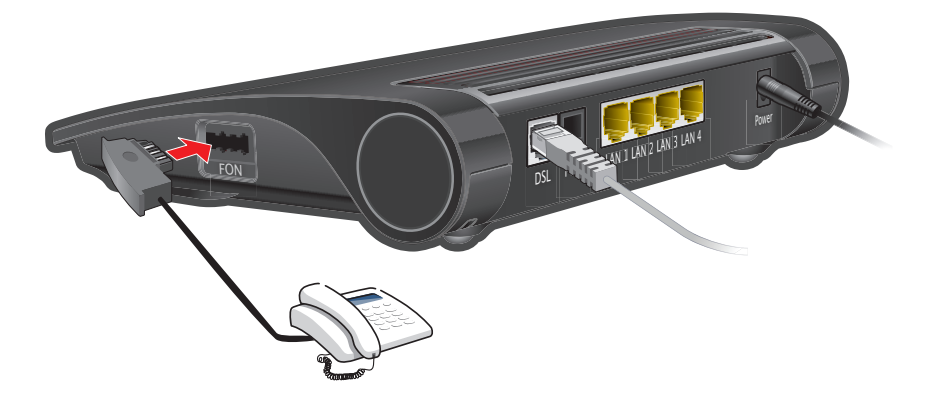

#### **Schnurlostelefone ( DECT)**

Gehen Sie die einzelnen Schritte der Anleitung Ihres DECT-Telefons nacheinander durch, um es anzumelden.

Sobald Sie aufgefordert werden, die Anmelde- / Pagingtaste der Basisstation zu drücken, halten Sie am 1&1 HomeServer die Taste Connect / WPS A gedrückt, bis die gleichnamige LED zu blinken beginnt.

Die DECT-PIN des 1&1 HomeServers lautet

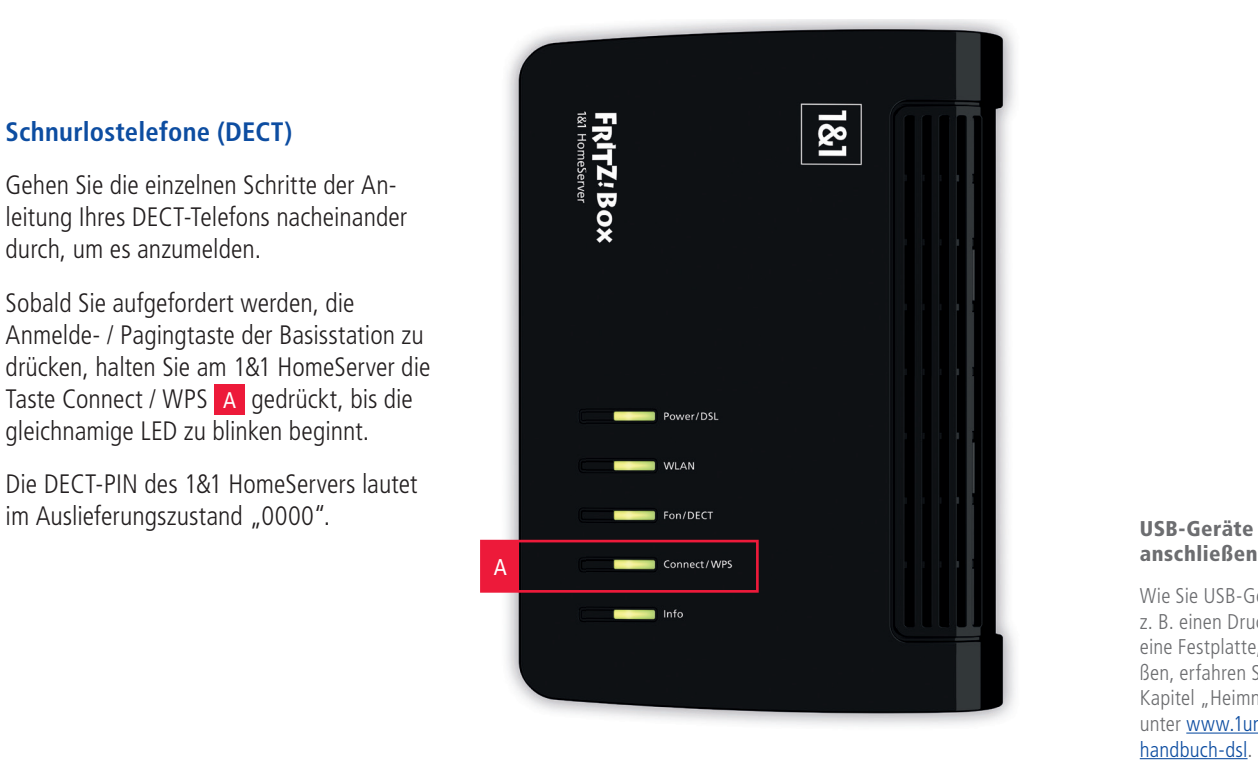

# anschließen

Wie Sie USB-Geräte, z. B. einen Drucker oder eine Festplatte, anschließen, erfahren Sie im Kapitel "Heimnetzwerk" unter www.1und1.de/ handbuch-dsl.

### **3. Endgerät anschließen**

Eine Verbindung ist entweder über ein Netzwerkkabel (LAN  $\frac{1}{2n}$ ) oder kabellos (WLAN  $\hat{\mathbf{S}}$ ) möglich.

#### LAN-Verbindung  $\frac{D}{d+1}$  (kabelgebunden)

Verbinden Sie Ihren 1&1 HomeServer (LAN 1–4) über das Netzwerkkabel mit dem Netzwerkanschluss Ihres Computers.

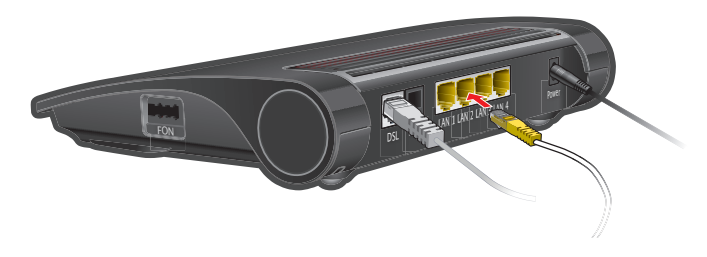

#### **WLAN-Verbindung <sup>令</sup> (kabellos)**

Stellen Sie sicher, dass die WLAN-LED am 1&1 HomeServer leuchtet – falls nicht, drücken Sie die Taste "WLAN".

- 1. Aktivieren Sie WLAN an Ihrem Endgerät.
- 2. Wählen Sie Ihr WLAN-Funknetz aus.
- 3. Geben Sie den WLAN-Netzwerk schlüssel ein.

#### WLAN-Zugangsinformationen

Die werkseitig festgelegten WLAN-Funknetznamen und den WLAN-Netzwerkschlüssel finden Sie auf dem Typenschild des 1&1 HomeServers. **> Seite 8**

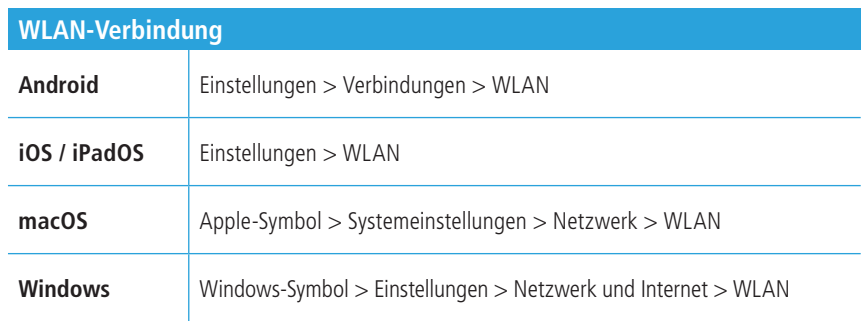

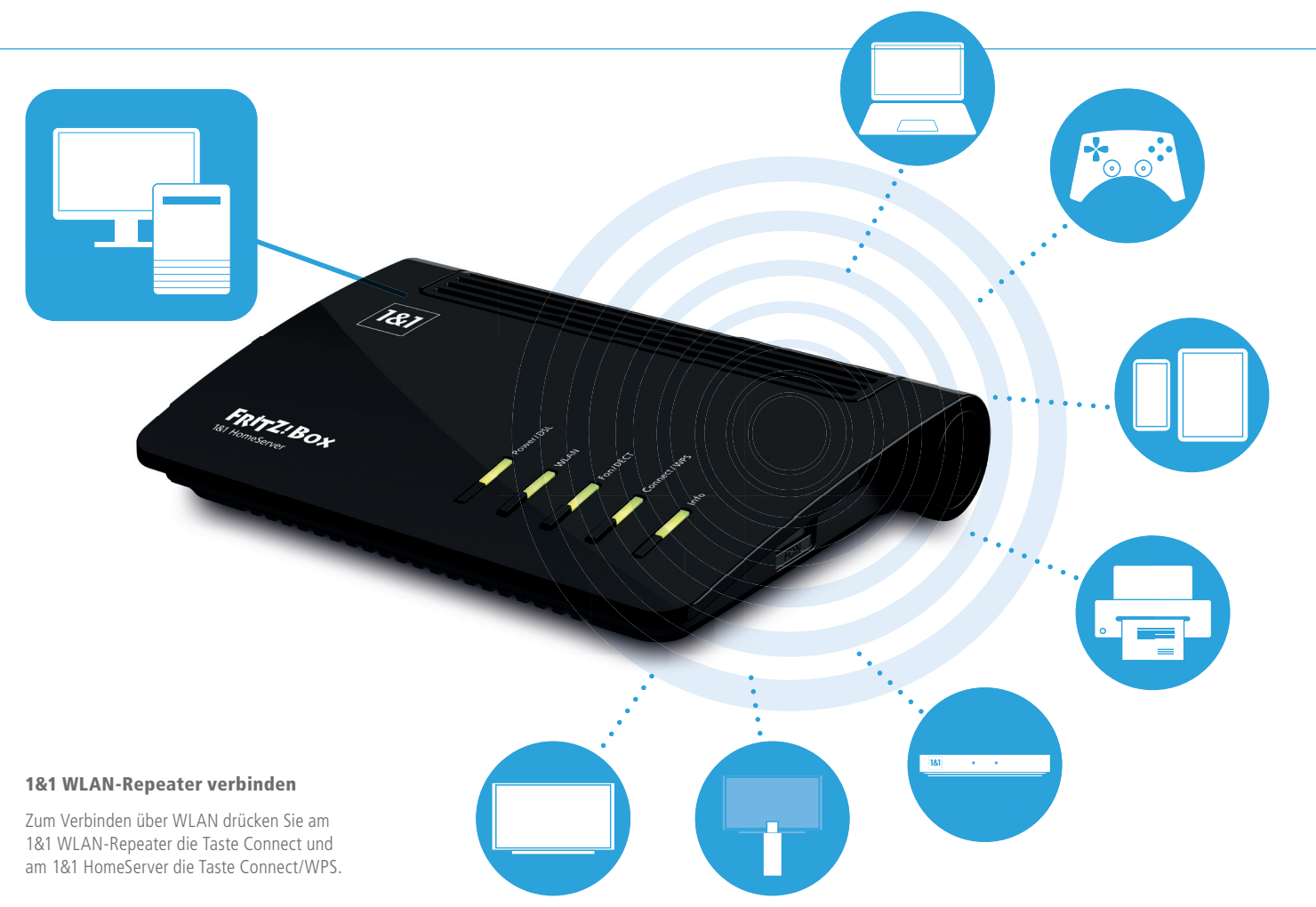

**Richten Sie den 1&1 HomeServer mit dem 1&1 Start-Code ein, falls die automatische Einrichtung nicht gelingt.**

#### **Schritt 1**

 Starten Sie Ihren Browser (z. B. Chrome, Edge, Safari, Firefox).

Der Einrichtungsassistent wird angezeigt. Öffnet sich der Einrichtungsassistent nicht automatisch, geben Sie http://fritz.box oder http://192.168.178.1 in die Adresszeile ein.

#### **Schritt 2**

Tragen Sie das FRITZ!Box-Kennwort 2 ein und klicken Sie auf **Anmelden** 2a .

Sie finden das FRITZ!Box-Kennwort auf der Unterseite Ihres 1&1 HomeServers auf dem Typenschild und in den beiliegenden Service-Informationen.

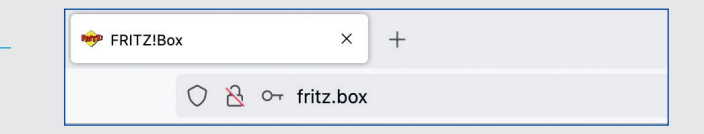

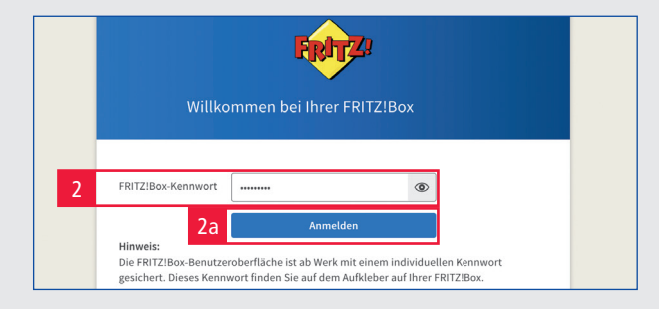

#### FRITZ!Box Kennwort

Das Kennwort erlaubt den Zugang zur Benutzeroberfläche.

#### **Schritt 3**

Es erscheint die Datenschutzerklärung.

Treffen Sie Ihre Wahl und bestätigen Sie mit **OK** 3 .

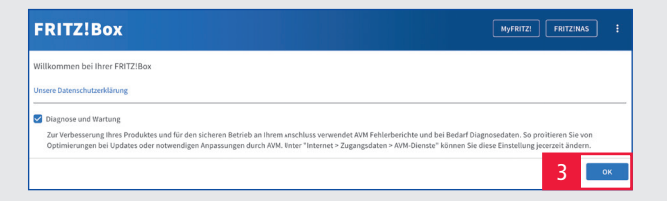

Für die folgenden Schritte benötigen Sie den persönlichen Sicherheitsbrief "Ihr 1&1 Anschluss – Ihre Zugangsdaten", in dem Sie Ihren **1&1 Start-Code** 4 finden.

#### **Schritt 5**

Wählen Sie als Internetzugang **DSL** 5 aus. Klicken Sie auf **Weiter** 5a .

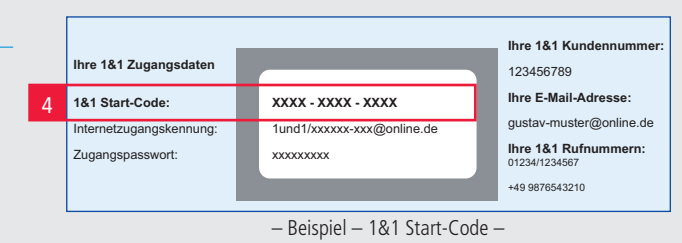

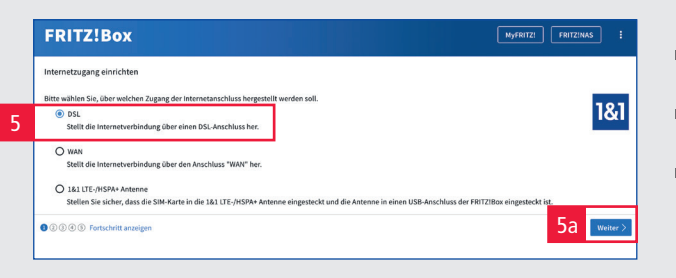

#### **Schritt 6**

Geben Sie den 12-stelligen **1&1 Start-Code** mit Groß- und Kleinbuchstaben sowie Ziffern in die vorgesehenen Felder 6 ein. Die Bindestriche lassen Sie aus.

Klicken Sie auf **Weiter** 6a .

Falls eine Fehlermeldung erscheint, geben Sie den 1&1 Start-Code erneut ein.

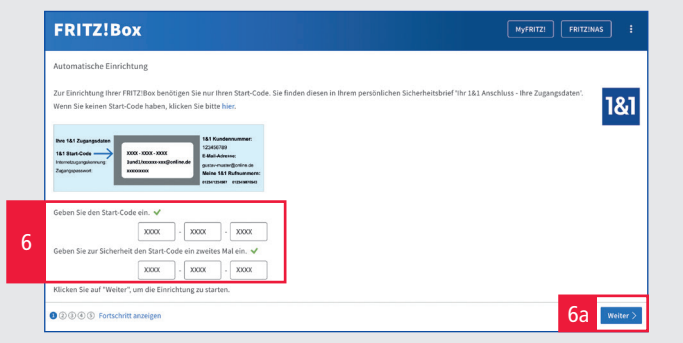

#### 1&1 Start-Code

Ihr 1&1 Start-Code besteht aus einer Kombination von Buchstaben und Ziffern.

Mit diesem werden in Ihrem 1&1 HomeServer:

- die Anmeldedaten für Internet und Telefonie eingetragen,
- der Internetzugang eingerichtet,
- mindestens eine Rufnummer eingerichtet,
- die Daten für die Nutzung des 1&1 Online-Speichers eingetragen.

#### Hinweis:

Bitte beachten Sie, dass nur bei Verwendung des 1&1 Start-Codes eine komplette Installation und einwandfreie Funktion gewährleistet ist!

Prüfen Sie den Schaltungstermin auf Ihrer Auftragsbestätigung und wählen sie die zutreffende **Schaltung** 7 aus.

Klicken Sie auf **Weiter** 7a .

#### **Schritt 8**

Sobald Ihr Anschluss erfolgreich eingerichtet ist, erscheint eine Übersicht mit Ihren Telefonnummern.

Aktivieren Sie **Mit der Einrichtung Ihrer Telefoniegeräte und WLAN-Einstellungen fortfahren** und klicken Sie auf **Schritt abschließen** 8 .

#### **Schritt 9**

Es ist an dieser Stelle möglich, Telefone und Anrufbeantworter einzurichten. Erfahren Sie mehr im Handbuch 1&1 DSL und Glasfaser.

Klicken Sie auf **Schritt abschließen** 9 .

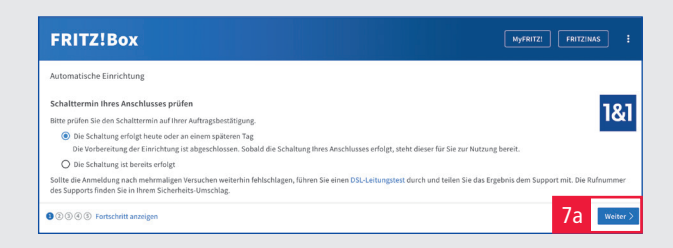

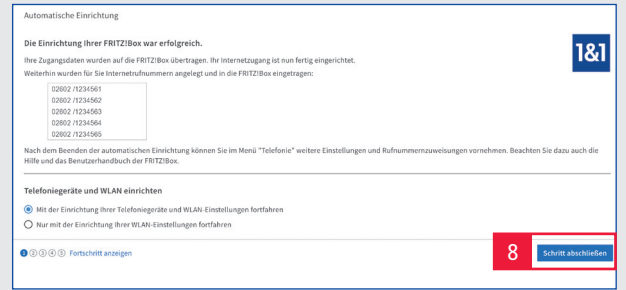

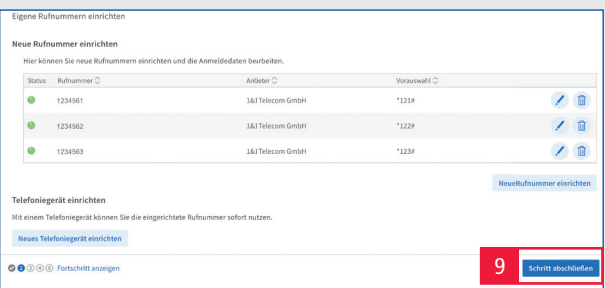

Sie können die WLAN-Einstellungen Ihres 1&1 HomeServers anpassen, z. B. auf den Namen und das Kennwort Ihres bisher verwendeten Routers.

Wählen Sie **Schritt abschließen** 10 .

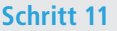

Sie haben die Option, Ihre E-Mail-Adresse einzutragen, um Informationen von Ihrem 1&1 HomeServer zu erhalten.

Klicken Sie auf **Schritt abschließen** 11 .

#### **Schritt 12**

Beenden Sie die Einrichtung mit **Schritt abschließen** 12 .

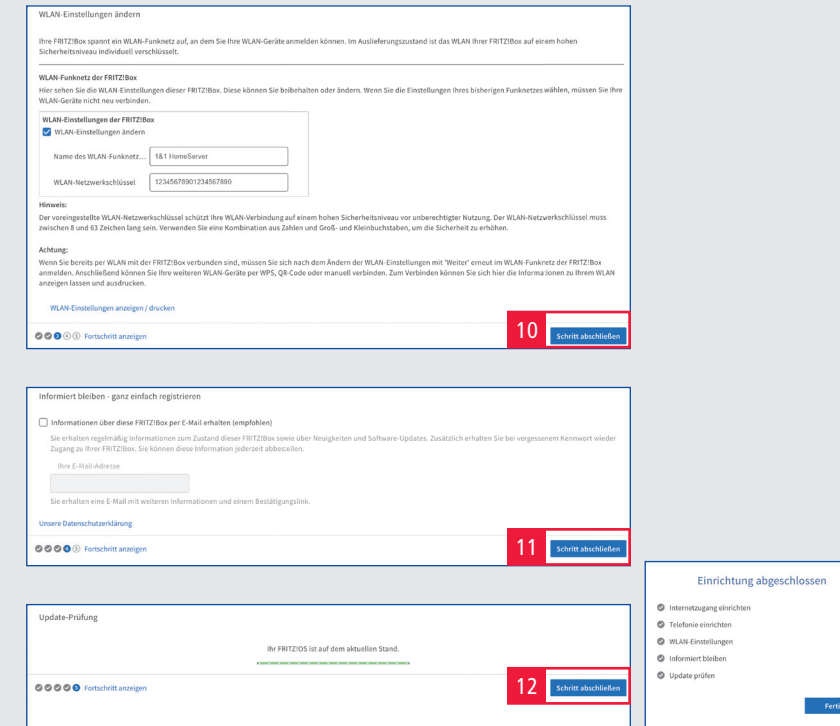

#### **Ihr 1&1 HomeServer und Ihr Internetanschluss sind eingerichtet. Schließen Sie die gewünschten Endgeräte an, mit denen Sie telefonieren und surfen möchten.**

Wie Sie weitere Telefone einrichten oder wie Sie den Netzwerknamen und den Netzwerkschlüsssel nachträglich ändern, erfahren Sie im Handbuch 1&1 DSL und Glasfaser unter www.1und1.de/handbuch-dsl**.**

# Probleme und Lösungen

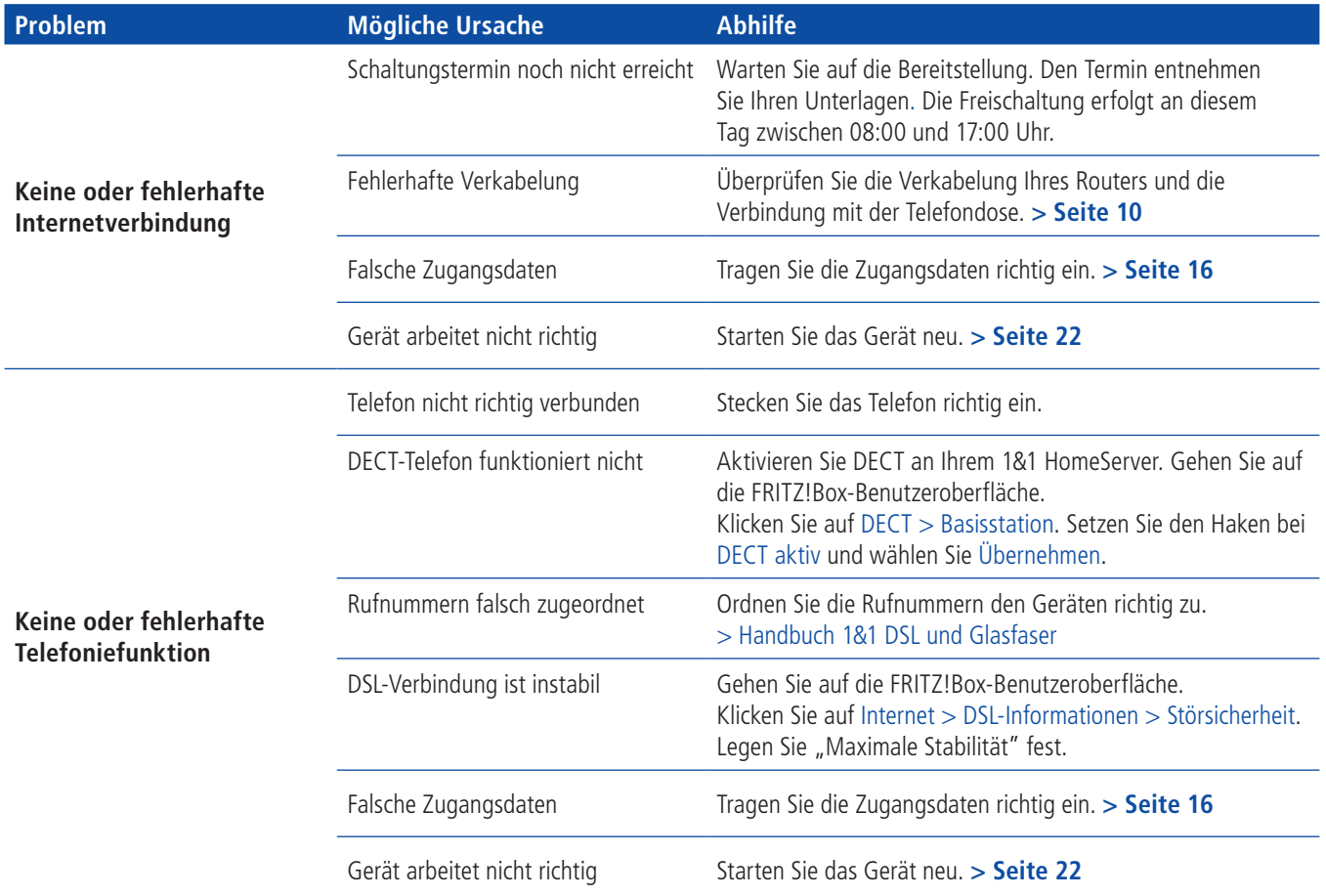

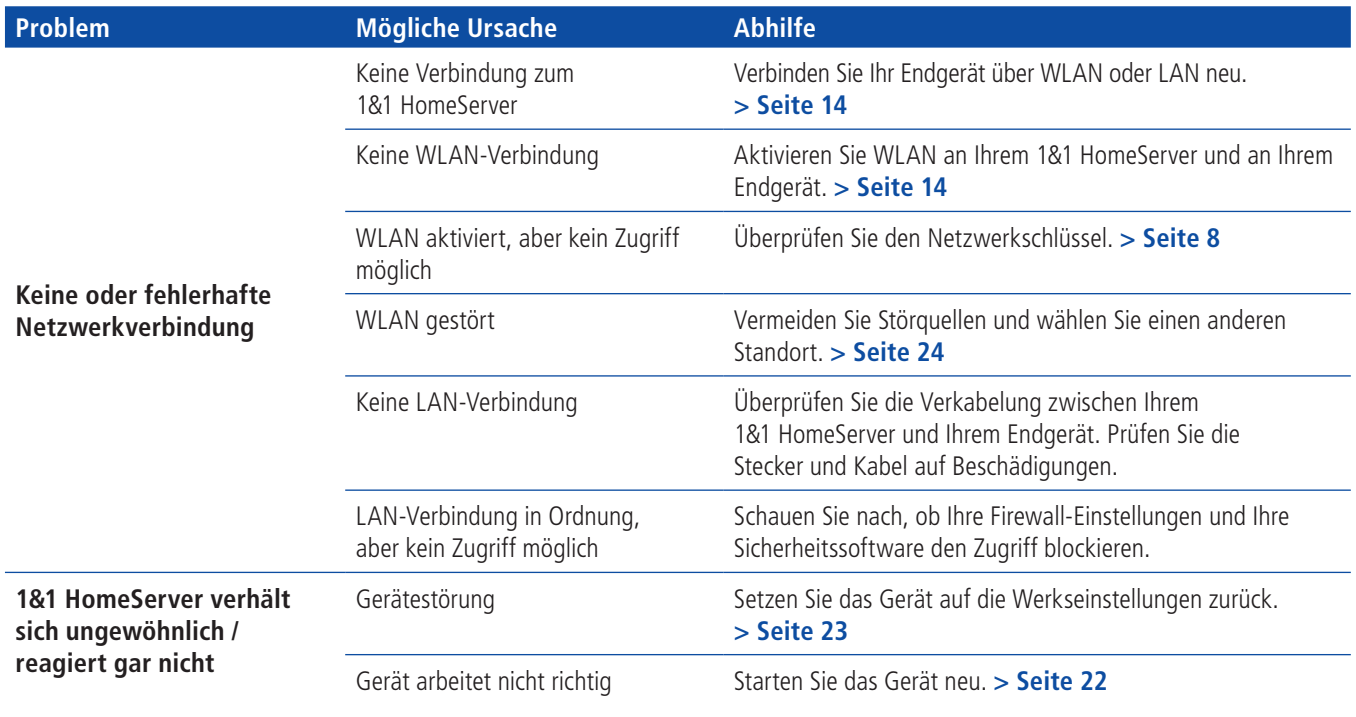

# Erste Hilfe

#### **Gerät arbeitet nicht richtig (Reset des 1&1 HomeServers)**

#### **Schritt 1**

Trennen Sie den 1&1 HomeServer vom Stromnetz und von der Telefondose. Warten Sie 20 Sekunden.

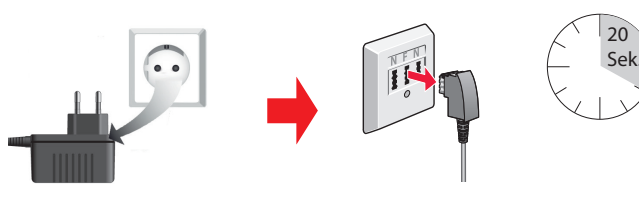

#### **Schritt 2**

Verbinden Sie den 1&1 HomeServer wieder mit dem Stromnetz und warten Sie, bis die WLAN-LED durchgängig leuchtet. Die Power- / DSL-LED blinkt weiterhin.

#### **Schritt 3**

Verbinden Sie den 1&1 HomeServer wieder mit der Telefondose.

#### **Schritt 4**

Warten Sie, bis die Power- / DSL-LED durchgängig leuchtet.

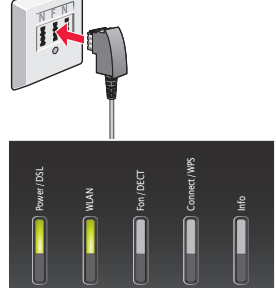

**Blinkt die LED auch nach 10 Minuten noch, rufen Sie unseren Technischen Support an unter: 0721 96 00** kostenfrei nur aus dem 1&1 Netz (Festnetz und mobil)

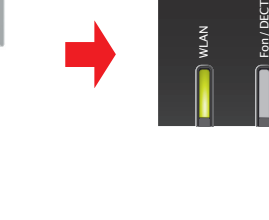

Connect/WPS

Info

#### **1&1 HomeServer auf Werkseinstellungen zurücksetzen**

#### **Schritt 1**

Klicken Sie im Menü des 1&1 HomeServers auf **System > Sicherung** 1 .

#### **Schritt 2**

Wählen Sie **Werkseinstellungen** 2 .

#### **Schritt 3**

Gehen Sie auf **Werkseinstellungen laden** 3 .

#### **Schritt 4**

Klicken Sie auf **OK** 4 .

#### **Schritt 5**

Bestätigen Sie die Ausführung. Tippen Sie dafür den eingeblendeten Code auf einem angeschlossenen Telefon ein oder drücken Sie eine Taste am 1&1 HomeServer.

#### **Schritt 6**

Klicken Sie auf **OK**, um das Laden der Werkseinstellungen zu bestätigen.

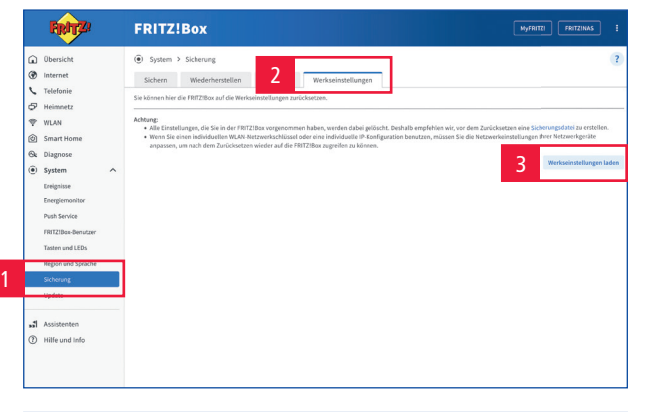

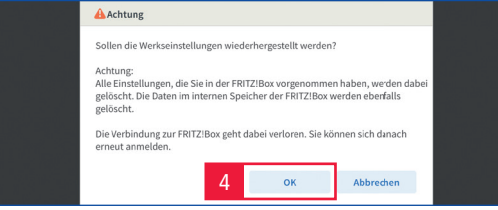

#### wieder einsatzbereit. **Der 1&1 HomeServer wird zurückgesetzt, dies kann einige Minuten dauern. Ihr 1&1 HomeServer startet automatisch neu. Er richtet sich anschließend selbstständig ein oder kann mit dem 1&1 Start-Code eingerichtet werden.**

#### Einstellungen sichern

Sichern Sie Ihre Einstellungen und Telefonbücher, bevor Sie den 1&1 HomeServer zurücksetzen, da diese mit den Werkseinstellungen gelöscht werden.

Mehr Informationen dazu finden Sie unter www.1und1.de/handbuchdsl.

#### Abschluss Werkseinstellungen

Trennen Sie keinesfalls das Gerät vom Stromnetz, um die Firmware nicht zu beschädigen.

Sobald die Power- / DSL-LED durchgängig leuchtet. ist der 1&1 HomeServer

#### **WLAN-Störquellen**

**Stellen Sie Ihren 1&1 HomeServer frei und zentral auf und beseitigen Sie Störquellen. Das ist die Grundvoraussetzung für einen optimalen WLAN-Empfang.**

#### **Bauelemente**

(bei Innenwänden kann je nach Baumaterial die Dämpfung sehr groß sein)

#### **Möbel**

 **Bluetooth-Geräte** (z. B. Funktastaturen, Drahtloskopfhörer)

#### **Pflanzen**

# **Elektrogeräte**

(z. B. Mikrowelle, Funkkameras)

#### **Wasserführende Elemente** (z. B. Wasserleitungen, Heizkörper)

Achten Sie darauf, dass keine Störquellen zwischen 1&1 HomeServer und Endgerät vorhanden sind.

Der 1&1 HomeServer sendet auf zwei Frequenzbändern (2,4 GHz und 5 GHz) und wechselt automatisch auf das Frequenzband mit den besseren Empfangsbedingungen.

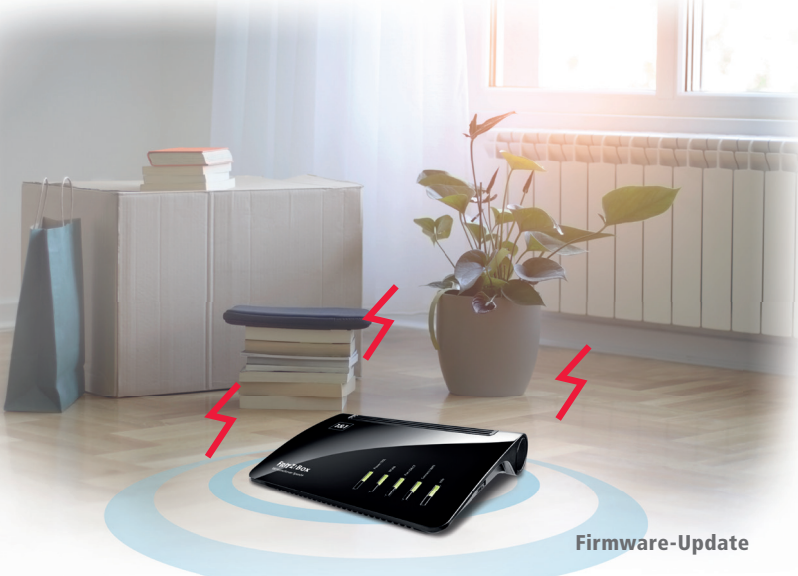

Eine veraltete Firmware-Version kann die WLAN-Qualität beeinflussen. Prüfen Sie daher, ob die Firmware Ihres 1&1 HomeServers auf dem neuesten Stand ist. > www.1und1.de/handbuch-dsl

#### **Reichweite verbessern mit Zubehör**

#### **WLAN-Repeater (kleinere Distanzen)**

WLAN-Repeater nehmen das WLAN-Signal des 1&1 HomeServers auf, verstärken es und geben es per WLAN oder (je nach Repeater) auch per LAN an Endgeräte weiter.

Der WLAN-Repeater muss so positioniert werden, dass er das WLAN-Signal des 1&1 HomeServers gut empfängt (zu erkennen an mindestens drei leuchtenden LEDs am WLAN-Repeater).

#### **Powerline-Adapter (größere Distanzen)**

Powerline-Adapter geben die Daten über das Stromnetz im Haushalt weiter. Benötigt werden mindestens zwei Adapter – einer nimmt das Signal am 1&1 HomeServer auf und gibt es über die Stromverkabelung weiter. Der zweite Adapter empfängt das Signal und überträgt es per LAN-Kabel oder WLAN an das Endgerät (z. B. Computer, 1&1 TV-Box).

Bei der Verwendung von Powerline-Adaptern ist es wichtig, dass die Geräte im gleichen Stromkreis angeschlossen sind.

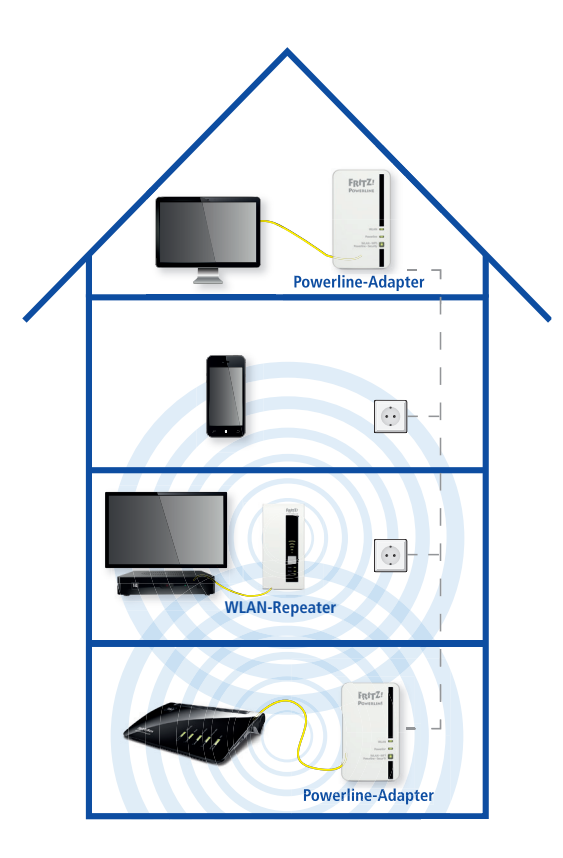

#### Zubehör

WLAN-Repeater und Powerline-Adapter können Sie im 1&1 Kundenshop bestellen.

Weitere Informationen zu Einrichtung und Bedienung von Zubehör erhalten Sie im 1&1 Hilfe-Center.

#### **Rücknahme von Altgeräten**

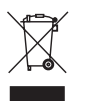

Ihr Altgerät sowie alle im Lieferumfang enthaltenen Elektronikteile dürfen gemäß europäischen Richtlinien und deutschem Elektro- und Elektronikgerätegesetz (ElektroG) nicht über den Hausmüll entsorgt werden. Das nebenstehende Symbol bedeutet, dass das Altgerät und die im Lieferumfang enthaltenen Elektronikteile getrennt vom Hausmüll zum Zwecke der Wiederverwendung zu entsorgen sind. Helfen Sie bitte mit und leisten Sie einen aktiven Beitrag zum Umweltschutz,

indem Sie Ihr Altgerät sowie alle enthaltenen Elektronikteile nicht über den Hausmüll entsorgen.

Bitte bringen Sie Altgeräte und Elektronikteile mit einer Kantenlänge von maximal 25 Zentimeter nach der Verwendung zu einer zuständigen öffentlichen Sammelstelle für elektrische und elektronische Altgeräte oder zu einer Annahmestelle unseres Entsorgungspartners Interseroh (in haushaltsüblichen Mengen, max. 3 pro Geräteart), damit sie umweltschonend und fachgerecht entsorgt werden können. Batterien, Akkus und Lampen, die im Altgerät nicht fest verbaut sind, müssen aus Sicherheitsgründen vor der Abgabe des Altgerätes entnommen und getrennt entsorgt werden. Informationen zur Entsorgung und wo sich die nächste Annahmestelle unseres Entsorgungspartners befindet, erhalten Sie unter www.1und1.de/entsorgung.

Altgeräte und Elektronikteile **der gleichen Geräteart** wie das Neugerät und einer Kantenlänge größer als 25 Zentimeter können Sie ebenfalls in haushaltsüblichen Mengen zu einer zuständigen

öffentlichen Sammelstelle für elektrische und elektronische Altgeräte oder zu einer Annahmestelle unseres Entsorgungspartners Interseroh bringen, damit sie umweltschonend und fachgerecht entsorgt werden können. Bringen Sie dazu bitte den bei Lieferung des Neugerätes mitgesendeten Entsorgungsbeleg sowie die Rechnung Ihres Neugerätes mit. Die Abgabe des Altgerätes bei Interseroh ist innerhalb von 6 Wochen ab Kaufdatum möglich. Nach Ablauf dieses Zeitraums ist die Interseroh-Annahmestelle nicht mehr verpflichtet, das Altgerät anzunehmen. Die Entsorgung ist für Sie kostenlos.

Bei Kauf eines Großgerätes haben Sie – neben der Abgabe über die Annahmestelle – zudem die Möglichkeit, **ein Altgerät der gleichen Art** kostenlos abholen zu lassen. Großgeräte sind alle Geräte, die eine größere Bildschirmoberfläche als 100 cm² oder eine größere Seitenabmessung als 50 cm haben. Dazu zählen beispielsweise Fernseher, Monitore, Laptops, Tablets oder Wärmeüberträger (Heizgeräte, Klimageräte etc.). Smartphones und Router sind keine Großgeräte. Das bedeutet: Kaufen Sie z. B. ein TV, können Sie Ihr altes TV-Gerät entsorgen lassen.

Löschen Sie alle persönlichen Daten vom Gerät, bevor Sie es entsorgen lassen.

Informationen zum Datenschutz finden Sie unter https://www.1und1.de/Datenschutz.

#### **Sie haben Fragen beim Einrichten? Kein Problem – wir unterstützen Sie gerne!**

#### **Soforthilfe**

Antworten auf viele Fragen sowie interessante Tipps und Tricks finden Sie im 1&1 Hilfe-Center unter:

## **https://hilfe-center.1und1.de**

### **Telefonische Hilfe**

Für technische Fragen steht Ihnen unser Service-Team 24 Stunden am Tag, 7 Tage die Woche zur Verfügung. Wir sind für Sie da unter:

# 0721 96 00

kostenfrei nur aus dem 1&1 Netz (Festnetz und mobil)

Bitte halten Sie Ihre 1&1 Service-PIN und zusätzlich Ihre 1&1 Rufnummer oder Vertragsnummer bereit. Die 1&1 Service-PIN finden Sie im 1&1 Control-Center unter "Meine Daten".

### **E-Mail-Support**

Unser technischer Support beantwortet Ihre Fragen rund um die Uhr innerhalb kürzester Zeit per E-Mail.

Unser 1&1 Service-Team kontaktieren Sie unter:

## **www.1und1.de/kontakt**

#### **Forum**

Schauen Sie im 1&1 Forum nach und tauschen Sie sich mit anderen Kundinnen und Kunden aus:

## **https://forum.1und1.de**

#### **Handbuch**

Sie können die ausführliche Bedienungsanleitung zu Ihrem 1&1 HomeServer herunterladen unter:

# **www.1und1.de/handbuch-dsl**

#### **1&1 Control-Center**

Das 1&1 Control-Center ist Ihr persönliches Konfigurationsmenü. Hier haben Sie Zugriff auf alle wichtigen Informationen zu Ihrem 1&1 Vertrag, zu Ihren Rufnummern, Ihren E-Mail-Adressen und vielem mehr. Darüber hinaus finden Sie nützliche Software und Einstellungsmöglichkeiten.

Mit der **1&1 Control-Center-App** haben Sie auch unterwegs jederzeit Zugriff auf Ihre Daten und können Einstellungen an Ihrem Vertrag vornehmen.

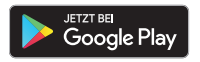

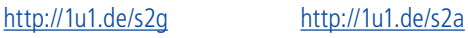

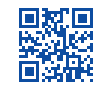

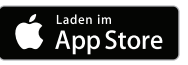

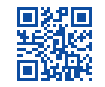

# IHR 1&1 HANDBUCH

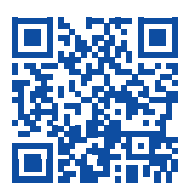

Weiterführende Informationen zu Services und Hilfestellungen finden Sie hier:

 **Telefonie, Heimnetzwerk, Smart Home WLAN, Cloud, Sicherheit, E-Mail Vertrag verwalten, 1&1 Control-Center Fragen und Lösungen**

 **macOS, Windows, iOS, Android**

Das ausführliche **1&1 Handbuch DSL und Glasfaser** ist immer aktuell im Internet verfügbar – zusätzlich per Download als PDF.

www.1und1.de

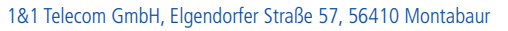

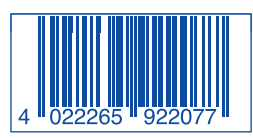

Produktabbildungen ähnlich. Druckfehler, Irrtümer, Innovationen und Änderungen vorbehalten. Art.-Nr.: 92207 – Stand: 03/23 – DE110-01-40-00392

A DSLUND GLASHSER

 $\epsilon$ RITZ!BOX

**www.1und1.de/handbuch-dsl**

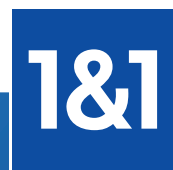

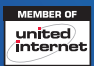